## *Clear the Browsing History*

- 1. Open the Chrome browser, and select the three dots.
- 2. Select **Settings**

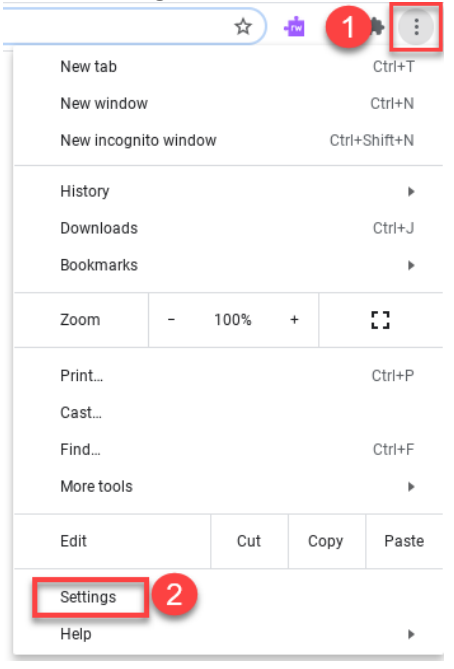

3. Select **Privacy and Security**

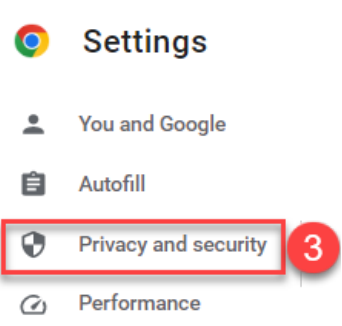

## 4. Select **Clear browsing data**

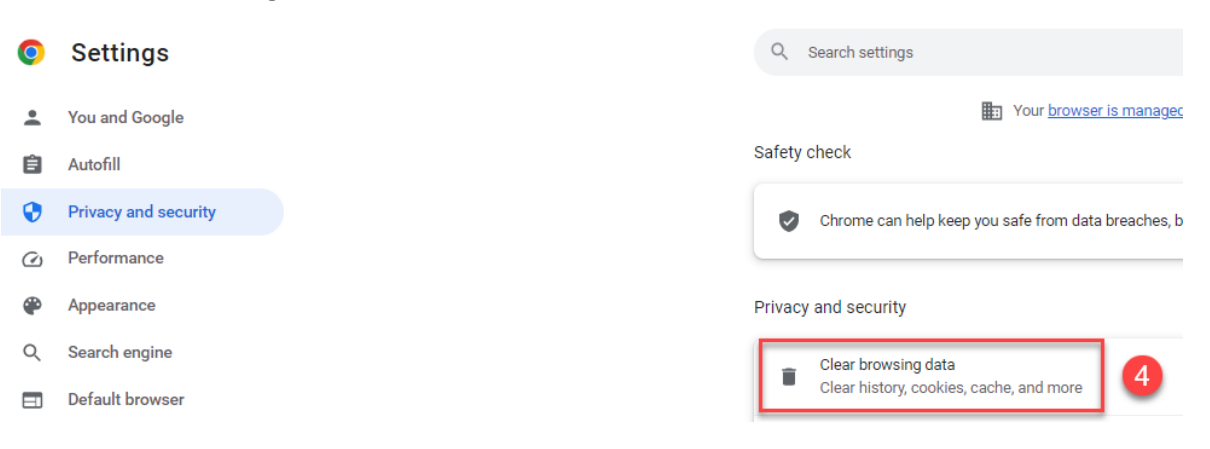

- 5. Select the **Advanced** tab
- 6. Change the drop down *All time*
- 7. Select **Clear data**

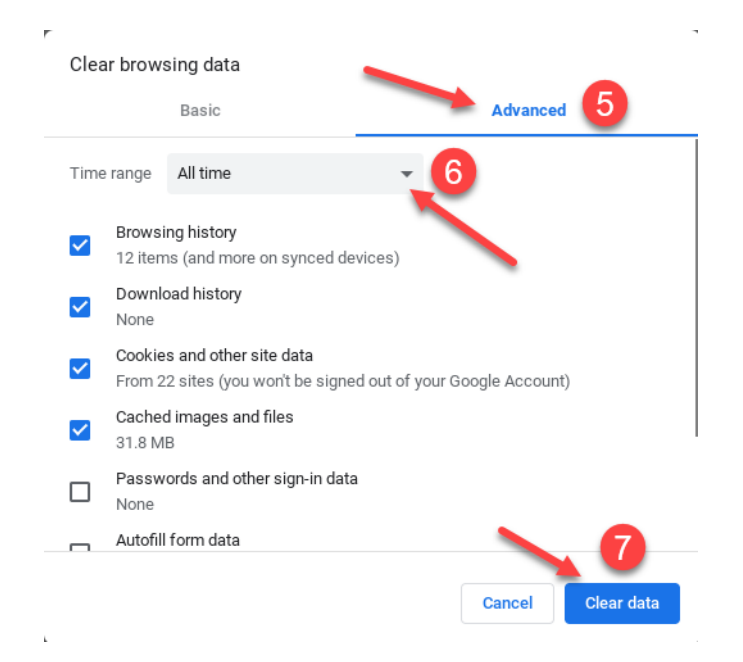